#### To make a timeline

- 1. Go to Dipity <u>www.dipity.com</u> and register for an account.
- 2. Zoom to the number of years you want to include on your timeline.

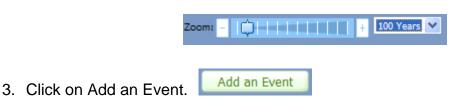

4. Type in a title, the date (month, day, year – time optional; or for length of time, type in "2000 to 2002," for example – or click Now for the current date/time), and a description.

Click on Upload Image to add a picture from the computer or paste the URL for an online image.

Paste a URL for a hyperlink, if desired.

Type in the location (city, state, country if not USA), which will be added to a map with other events on your timeline.

Paste a URL for an online video (accepted from these sites: YouTube <u>www.youtube.com</u>, Hulu <u>www.hulu.com/</u> (online TV shows), Vimeo <u>www.vimeo.com/</u>, or MetaCafe <u>www.metacafe.com/</u>).

| litle                       |                                                |
|-----------------------------|------------------------------------------------|
| Date                        | Blow E                                         |
|                             | Exceptes: "Jen 1, 2002 tips? or "1998 to 2004" |
| Description                 | -                                              |
|                             |                                                |
| Picture                     | Upload Image or                                |
| Picture                     |                                                |
|                             | Upload Image or                                |
| Link                        | Upload Image or                                |
| Picture<br>Link<br>Location | Upload Image or                                |

**Note:** If you add a video, a thumbnail from the video will be the picture for that event unless you also upload an image.

**Also:** At the time of writing (December 2008), images could not be uploaded on computers with Flash 10. In a response to my inquiry about this issue, the site owner replied that this issue would be solved shortly and offered the following solution:

In the meantime there are two options:

Downgrade to Flash 9 (not desirable, kind of a pain)
Upload your photos to a service like Flickr, then just paste the URL to the Flickr image into the box below the upload button on Dipity.

5. Click Save and Add Another.

### Editing:

To edit (change) an event, click on it and click Edit. To take it out, click Delete.

| My Birthday                               | X             |
|-------------------------------------------|---------------|
| < Prev Event   Next Event >               | Delete   Edit |
| <pre>c Prev Event   Next Event &gt;</pre> |               |

#### Other:

| By choosing Add a Source | Add a Source | , add other online sites to which you have |
|--------------------------|--------------|--------------------------------------------|
| accounts:                |              |                                            |

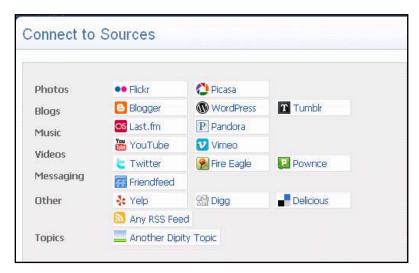

For example, by choosing YouTube, you will see the following prompt:

| Content of the second second s | e username below, and we'll go fetch your 20 most recent |
|----------------------------------------------------------------------------------------------------|----------------------------------------------------------|
| Username                                                                                                    |                                                          |
|                                                                                                    | Import from YouTube                                      |

### Viewing:

At the bottom left of the timeline screen, options for seeing the timeline as a flipbook, list, or map.

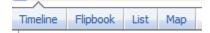

## Sharing:

• Click Share This: Share This and click the first tab to post to the following social networking sites:

| Social Web                              | Post      |                    | Send/Email | ۸<br>what's this? |  |
|-----------------------------------------|-----------|--------------------|------------|-------------------|--|
| To ShareThis, click on a service below: |           |                    |            |                   |  |
| 😳 Reddit                                |           | 🕾 Digg             |            |                   |  |
| Facebook                                |           | 🏶 MySpace          |            |                   |  |
| del.icio.us                             |           | StumbleUpon        |            |                   |  |
| 😂 Technorati                            |           | G Google Bookmarks |            |                   |  |
| 🔍 Yahoo Bookmarks                       |           | 🚣 Yahoo! My Web    |            |                   |  |
| 💐 Windows Live                          |           | 🛟 Propeller        |            |                   |  |
| FriendFeed                              |           | Newsvine           |            |                   |  |
| 🚼 Xanga                                 |           | 🔟 Mixx             |            |                   |  |
| 🖲 Blinklist                             |           | 🗲 Furl             |            |                   |  |
| 送 ma.gnolia                             |           | 茶                  | Mister Wor | g                 |  |
|                                         |           |                    |            | more              |  |
| powered by 🛃                            | ShareThis |                    |            | Sign In           |  |

• Click Share This: Share This and click the Post tab to post to a profile or blog:

| Social Web     | Post            | 5                     | end/Email      | X<br>what's this? |
|----------------|-----------------|-----------------------|----------------|-------------------|
| To ShareThis f | to your profile | or b                  | log, click a s | service below:    |
| Facebook       |                 | ÷.                    | MySpace        |                   |
| Blogger        |                 | WordPress             |                |                   |
| 🔦 LiveJournal  |                 | TypePad               |                |                   |
| Orkut          |                 | hi <mark>5</mark> Hi5 |                |                   |
| Friendster     |                 | t                     | Twitter        |                   |
|                |                 |                       |                |                   |
| powered by 🗲   | Share⊤his       |                       |                | Sign In           |

• Click Share This: Share This and click the Send/Email tab to share in an email:

|                                                   |           |            | . x          |  |  |  |
|---------------------------------------------------|-----------|------------|--------------|--|--|--|
| Social Web                                        | Post      | Send/Email | what's this? |  |  |  |
| To ShareThis, type in each contact and hit enter. |           |            |              |  |  |  |
| Using:                                            | To:       |            |              |  |  |  |
| Email 🛛 👻                                         |           |            |              |  |  |  |
| Your Address:                                     |           |            |              |  |  |  |
|                                                   |           |            |              |  |  |  |
| Message:                                          |           |            |              |  |  |  |
|                                                   |           |            |              |  |  |  |
|                                                   |           |            |              |  |  |  |
|                                                   |           |            |              |  |  |  |
|                                                   |           |            | Preview      |  |  |  |
|                                                   |           |            | FIGNEM       |  |  |  |
|                                                   |           |            |              |  |  |  |
|                                                   |           |            |              |  |  |  |
| Privacy Policy                                    |           |            | Share        |  |  |  |
| powered by <                                      | ShareThis |            | Sign In      |  |  |  |
| . , _                                             |           |            |              |  |  |  |

• Or click Embed Widget. Embed Widget. Here you will see different options for changing the appearance of the timeline. Copy the Embed code by selecting it inside the box and pressing [Ctrl] + [C] at the same time. Paste [Ctrl] + [V] the embed code on a Web site or blog.

Embed Code <iframe width="600" height="400" src="http://www.dipity.com/kreyes/personal/er

# Commenting:

• Click on an event:

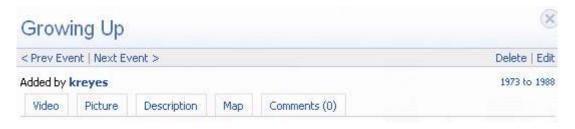

• Click on the Comment tab. Type in a comment and click Submit Comment.

| Grow       | ing Up        |             |     |              | ×              |
|------------|---------------|-------------|-----|--------------|----------------|
| < Prev Eve | ent   Next Ev | vent >      |     |              | Delete   Edit. |
| Added by   | kreyes        |             |     |              | 1973 to 1988   |
| Video      | Picture       | Description | Мар | Comments (0) |                |
|            | Com           | ments       |     |              | ×              |
|            |               |             |     |              | Submit Comment |
|            |               |             |     |              |                |